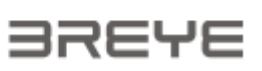

# **BREYE**

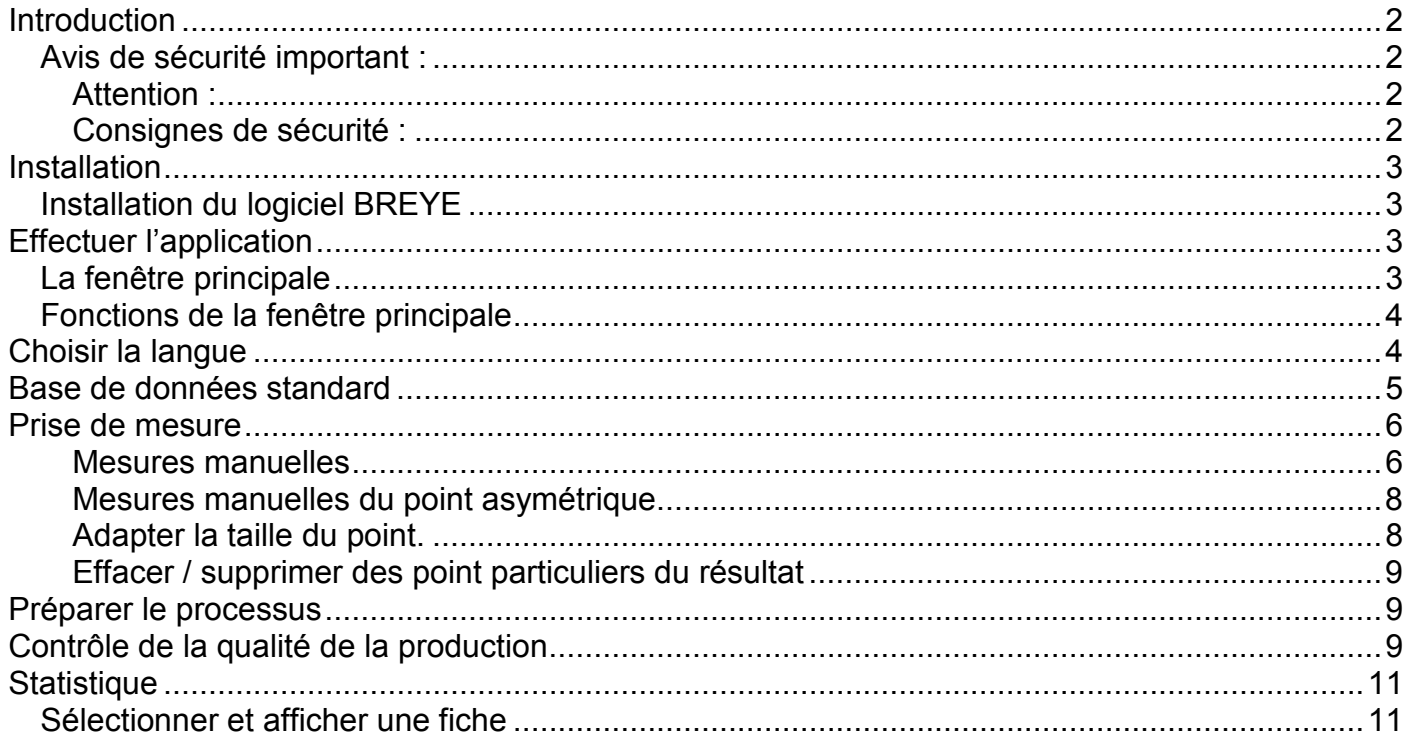

## **Introduction**

Félicitations! Vous venez d'acheter le dispositif portable pour mesurer les Braille de l'entreprise Peret s.r.l . C'est cet appareil qu'il vous faut pour contrôler vite et de façon efficace le processus de production de Braille. Le logiciel BREYE permet les mesures de la hauteur du point, du diamètre du point et de la distance entre 2 points. On peut même créer un fiche de contrôle en PDF automatiquement.

#### **Important:**

Ce manuel décrit la version actuelle du logiciel et du hardware. Dans le futur le logiciel ainsi que le hardware peuvent être modifiés.

#### *Avis de sécurité important :*

#### **Attention :**

Pour des raisons de sécurité la lecture attentive de ce manuel et des avis de sécurité est absolument indispensable.

#### **Consignes de sécurité :**

Le non-respect des avis de sécurité peut entraîner des mesures non valables, ainsi que la perte de données ou provoquer des dommages physiques ou financiers.

- Il est interdit d'employer l'instrument BREYE dans des emplacements exposés aux gaz explosifs.
- Il est interdit d'employer l'instrument BREYE dans les zones d'influence de champs électromagnétiques forts.
- Lorsqu'on emploie l'instrument BREYE la température ambiante doit être entre 10 (50<sup>oo</sup> F) et 40 (104°F) degrés. Mais il ne faut pas exposer l'instrument BREYE directement au soleil.
- Ni le BREYE capteur ni la boîte contenant l'illumination de transmission ne doivent être ouverts. Aucune pièce nécessitant l'entretien de la part de l'utilisateur se trouve à l'intérieur de la boîte ou du capteur. L'ouverture de l'instrument entraîne la perte de la garantie. Si des réparations sont nécessaires contactez votre distributeur.
- Pour éviter toute sorte d'emploi inapproprié le BREYE devrait être utilisé par un personnel qualifié.
- Utilisez le BREYE uniquement sur des surfaces sèches.
- Protégez le BREYE contre l'influence de substances chimiques, de vapeurs agressives ainsi que des tremblements mécaniques forts
- N'utilisez que des pièces de rechange originales et des composants originaux Peret
- Utilisez l'emballage original pour l'expédition.
- La boîte BREYE peut être nettoyée avec un chiffon sec.

## **Installation**

Démarrez votre ordinateur et attendez qu'il soit complètement chargé**.**

Introduisez le BREYE USB Stick dans un port USB libre et attendez qu'il soit reconnu par le système Windows comme lecteur.

### *Installation du logiciel BREYE*

Sur le stick USB vous trouvez un programme d'installation 'setup BREYE.exe'. Effectuez ce programme pour installer le logiciel sur le disque dur de l'ordinateur.

Après avoir effectué l'installation du logiciel l'installation du pilote de caméra démarre automatiquement.

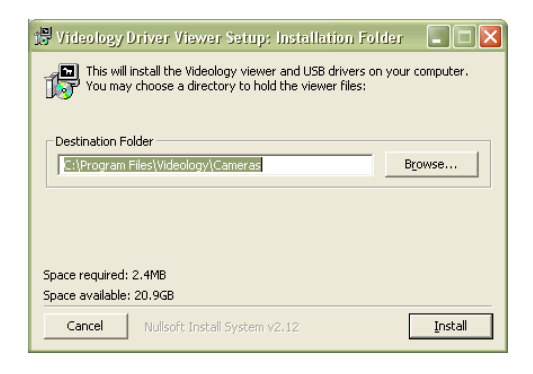

Confirmez avec **Install,** suivez les indications données sur l'écran et attendez que le pilote soit complètement installé.

Raccordez le câble USB du capteur à un port USB2.0 libre de l'ordinateur, Windows reconnaît le dispositif. Attendez que le pilote soit complètement installé.

# **Effectuer l'application**

Démarrez l'application en cliquant sur le symbole BREYE.

ल्के BINEVE

# *La fenêtre principale*

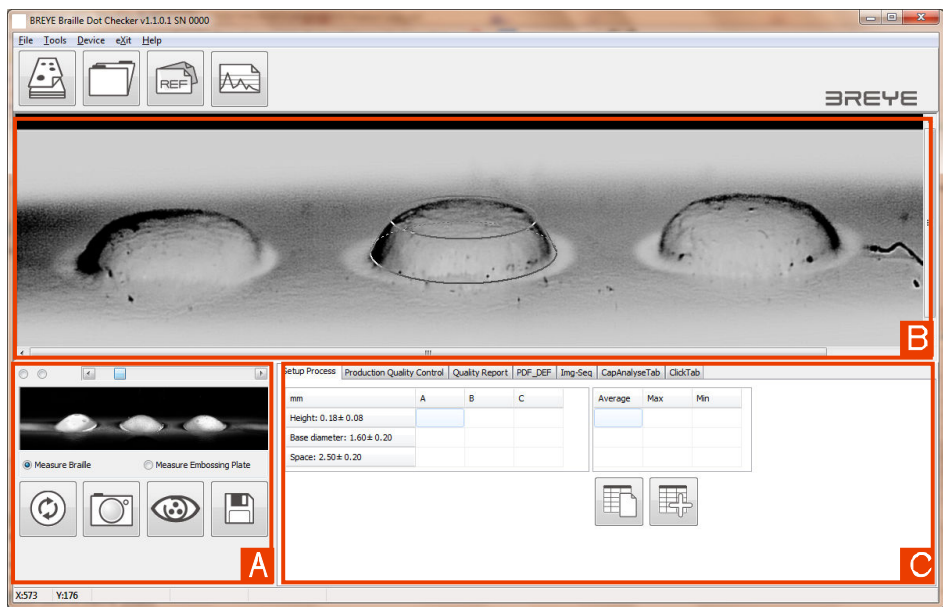

- A) Aperçu de la caméra
- B) Image capturée pour faire de l'analyse
- C) Type de l'analyse et valeurs de mesure

## *Fonctions de la fenêtre principale*

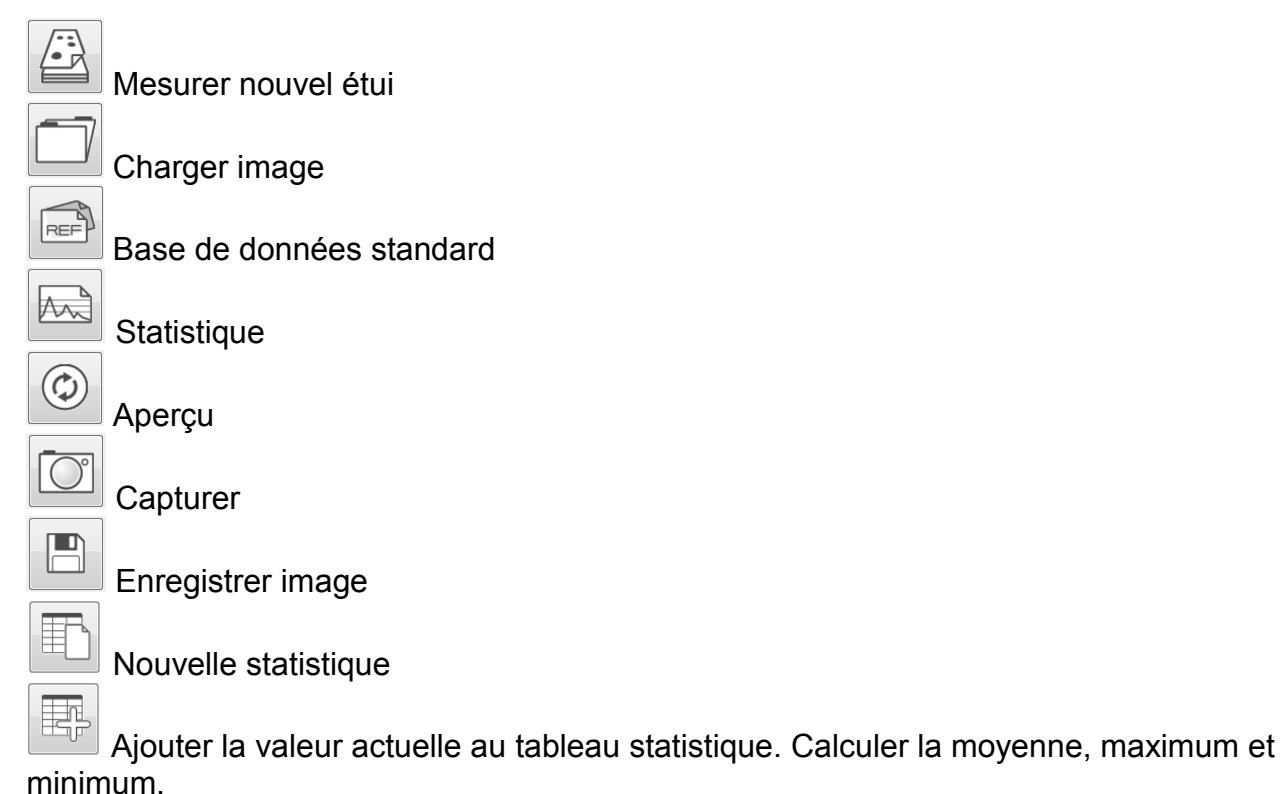

# **Choisir la langue**

Dans l'option de menu **Paramètres** vous pouvez choisir votre langue.

BREYE Manual FR.docx 4/12 4 12 1/23/2013

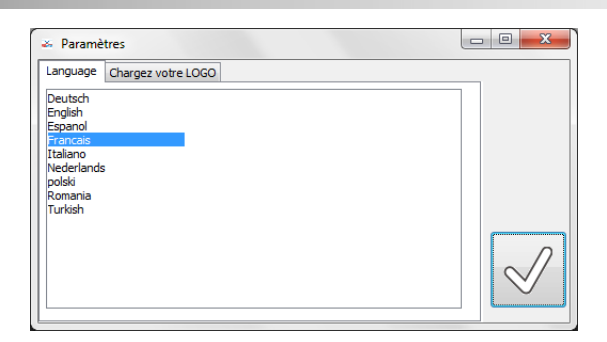

Cliquer sur le symbole **Imprimer**. Une fenêtre s'ouvre où vous pouvez choisir les informations que vous souhaitez d'être affichées dans le rapport.

En plus, vous pouvez charger un logo d'entreprise au format Windows Bitmap. Vous pouvez également ajouter deux lignes comme en-tête d'onglet.

Une fois les informations ajoutées elles seront enregistrées et rechargées quand vous rouvrez la fenêtre.

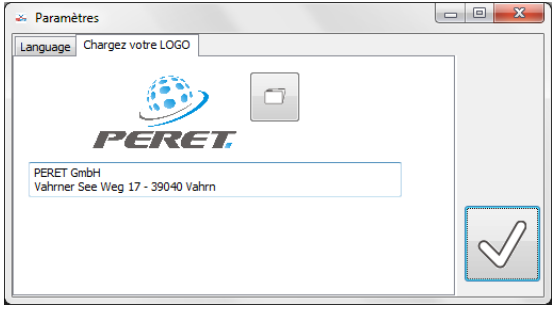

## **Base de données standard**

Le logiciel BREYE comprend une base de données pour l'enregistrement des standards. Sélectionnez le symbole "Base de données" pour ouvrir la fenêtre "base de données ».

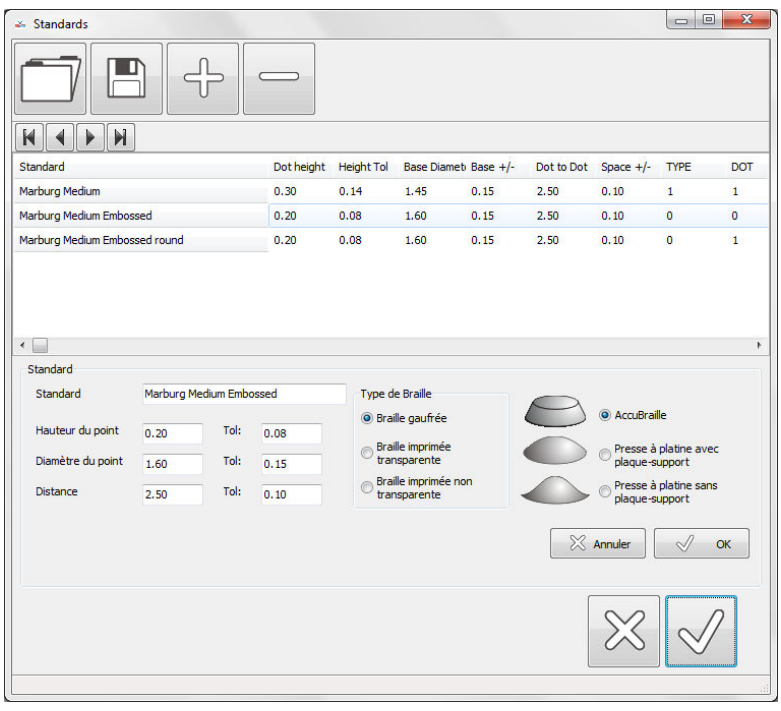

BREYE Manual FR.docx 5 / 12 1/23/2013

La base de données fournie par le logiciel BREYE met plusieurs standards à votre disposition. Pour créer votre propre base de données, changer ou ajouter les données et sauvegarder la base de données sous un nouveau nom sur le disque dur.

╬

Ajoutez des standards. Cliquez sur le symbole "Ajouter" pour insérer un nouveau standard dans la base de données. Insérez des valeurs dans les champs. Cliquez sur OK pour enregistrer les données.

Effacer / supprimer des standards. Sélectionnez un standard. Cliquez sur le symbol "effacer" pour effacer le standard de la base de données.

Sélectionnez un standard de la liste, modifiez les valeurs dans les champs et cliquez sur "OK" pour enregistrer la modifications.

 $\Box$ 

Cliquez sur le symbole **Enregistrer** pour enregistrer une base de données standard.

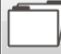

 Cliquez sur le symbole **Charger** pour charger une base de données standard déjà enregistrée avant.

# **Prise de mesure**

- Si pas d'aperçu disponible appuyez sur **Aperçu** [A]
- Positionnez l'ouverture du dispositif sur une suite de points Braille de sorte que la base du point au milieu apparaîtra dans le cercle bleu de l'aperçu.
- Appuyez sur la touche du dispositif et maintenez-la enfoncée jusqu'à ce que l'image capturée apparaisse dans la fenêtre d'analyse. [B]

#### **Mesures manuelles**

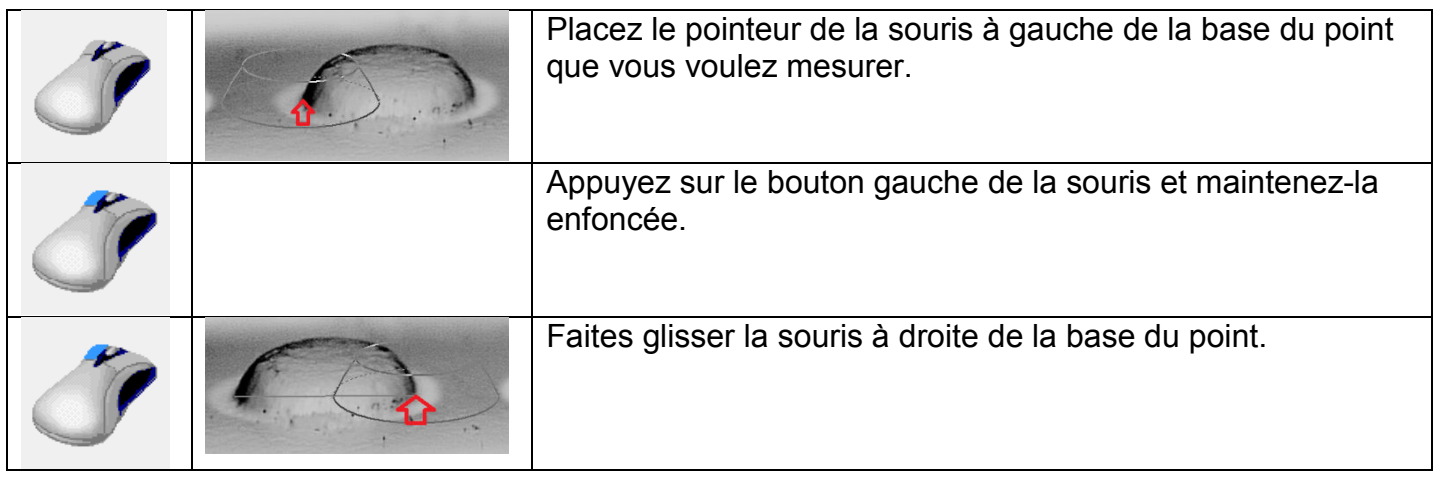

BREYE Manual FR.docx 6 / 12 1/23/2013

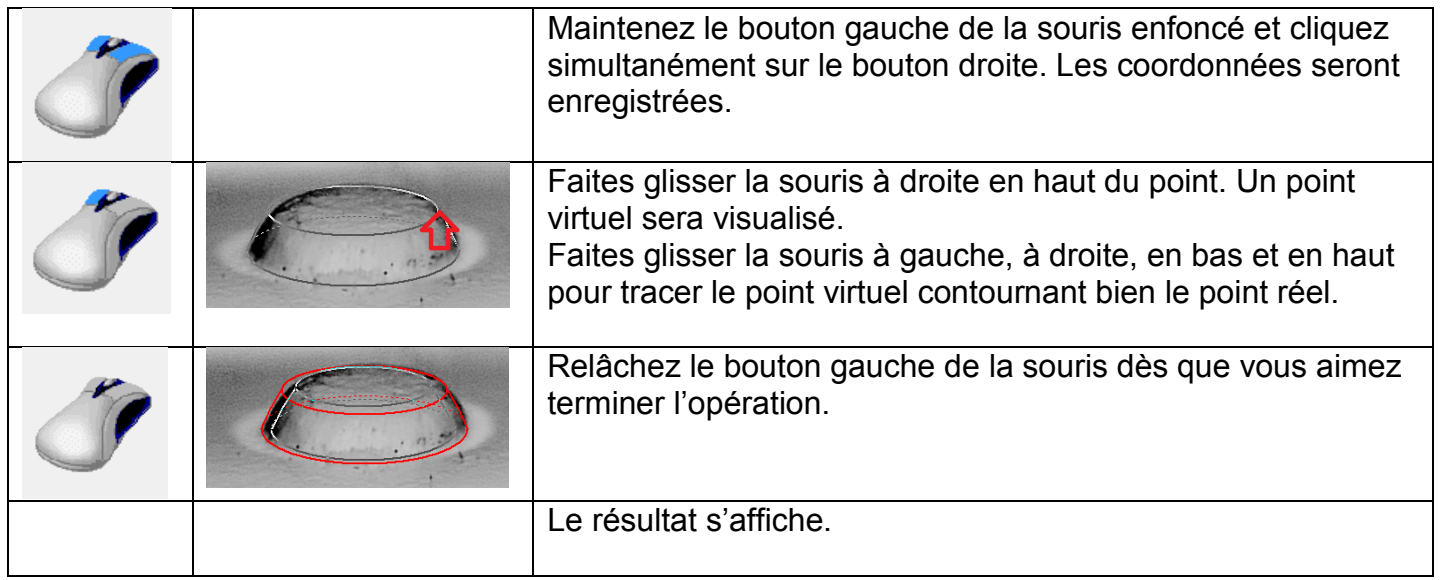

п

## **Mesures manuelles du point asymétrique**

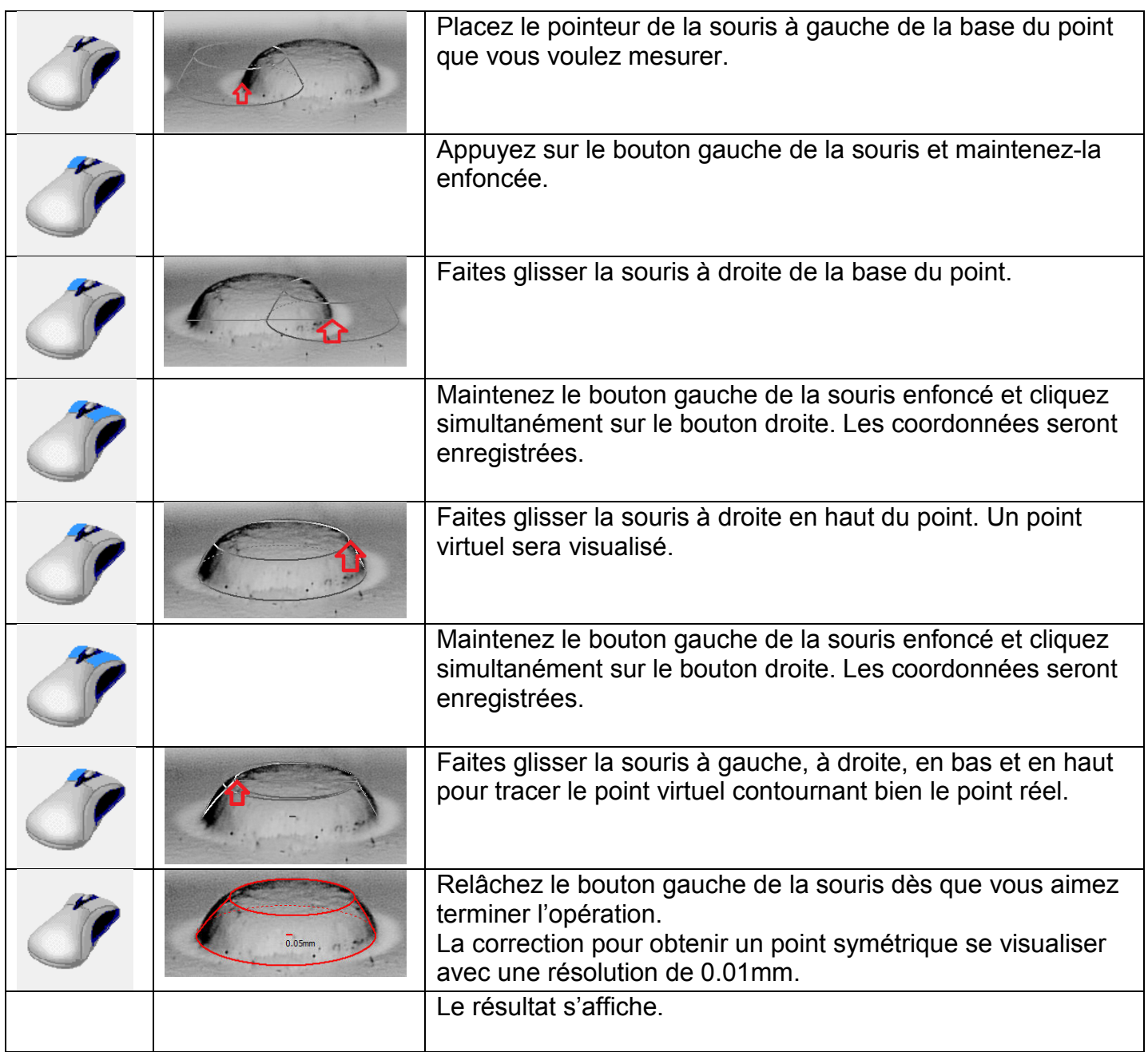

### **Adapter la taille du point.**

Le point actuel est désigné en couleur rouge, les outres en couleur bleu. Cliquez sur un point pour sélectionné cette point.

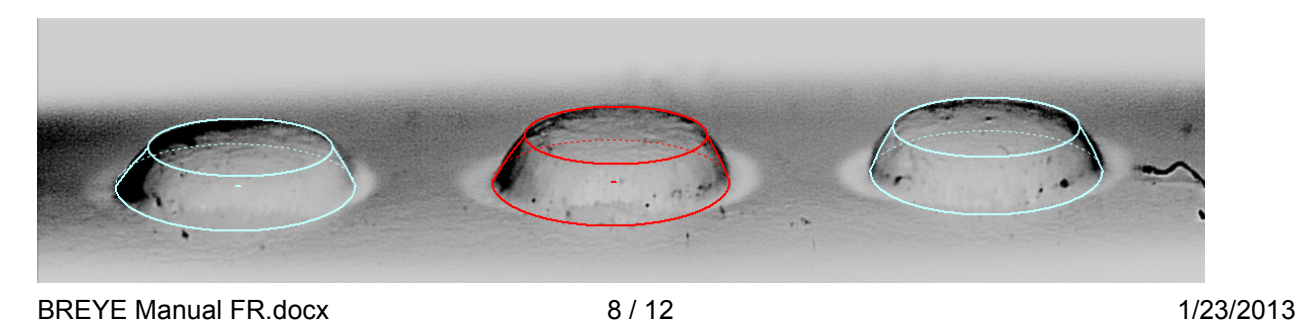

**PERET GmbH/S.r.L** www.peret.it info@peret.it

Cliquez sur les symbole-numérique ou cliquez sur la touche de le pavé **numérique** pour bouger le point actuel à gauche, à droite, en haut, en bas par un pixel ou pour adapter la taille du point.

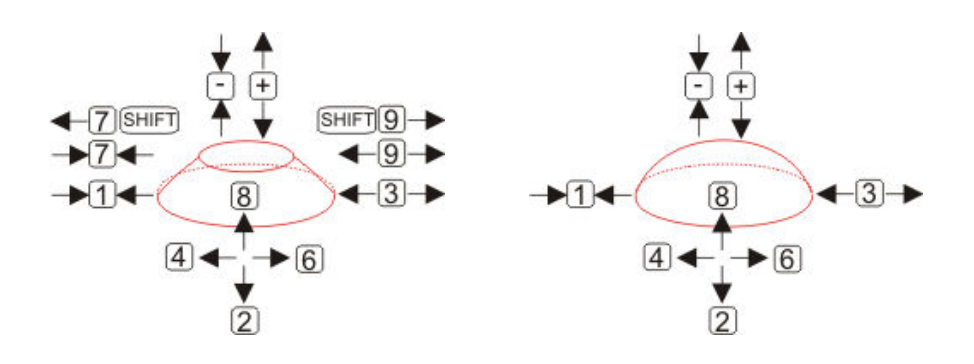

#### **Effacer / supprimer des point particuliers du résultat**

- Placez le pointeur de la souris au-dessus du point que vous voulez effacer.
- Cliquez sur le bouton gauche de la souris. Le point est effacé.

## **Préparer le processus**

Préparez le tapis de gaufrage pour optimiser l'embossage. Mesurez 3 points sur des positions différentes. Utilisez le logiciel pour calculer les statistiques.

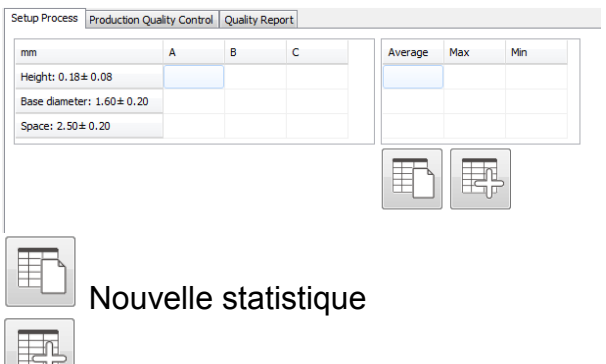

 Ajoutez la valeur actuelle au tableau statistique. Calculez la moyenne, le maximum et le minimum.

# **Contrôle de la qualité de la production**

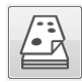

Commencez par la prise de mesure d'un nouvel étui.

Insérez le code identifiant de présentation (CIP). Sélectionnez le standard de la liste. Insérez l'utilisateur.

BREYE Manual FR.docx 9 / 12 1/23/2013

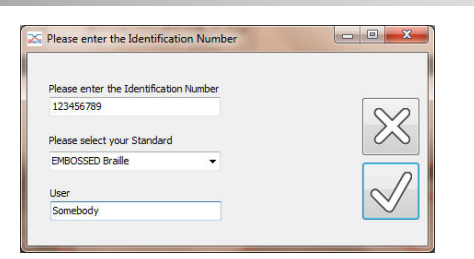

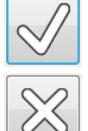

Cliquez sur OK pour continuer.

Cliquez sur Annuler pour terminer la prise de mesure de l'étui.

Prise de mesure comme déjà indiqué en haut. Les valeurs du résultat seront copiées dans la première ligne du tableau.

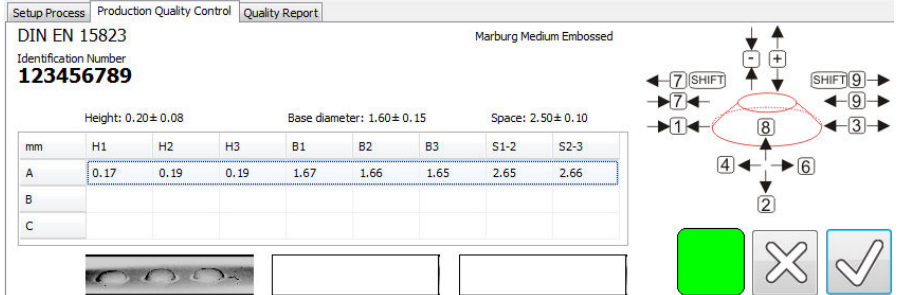

Le carré coloré affiche la qualité des points Braille mesurés.

- Un carré vert indique que tous les points mesurés disposent de la hauteur minimale et le diamètre de base e la distance entre les points se trouvent à l'**intérieur** de l'intervalle de **tolérance.**
- Un carré rouge (étant donné que la hauteur est la propriété la plus importante pour une bonne lisibilité de l'écriture Braille) indique qu'au moins un des points mesurés n'atteint pas la hauteur minimale selon l'intervalle de tolérance.
- Un carré orange est affiché si l'un des diamètres de base est hors de l'intervalle de tolérance.
- Un carré jaune est affiché si une distance entre deux points est hors de l'intervalle de tolérance.

Sélectionnez la ligne prochaine cliquant sur la ligne suivante. Mesurez les trois points suivants sur une deuxième position du même étui. Sélectionnez sur la dernière ligne cliquant sur la dernière ligne. Mesurez les trois points suivants sur une troisième position du même étui.

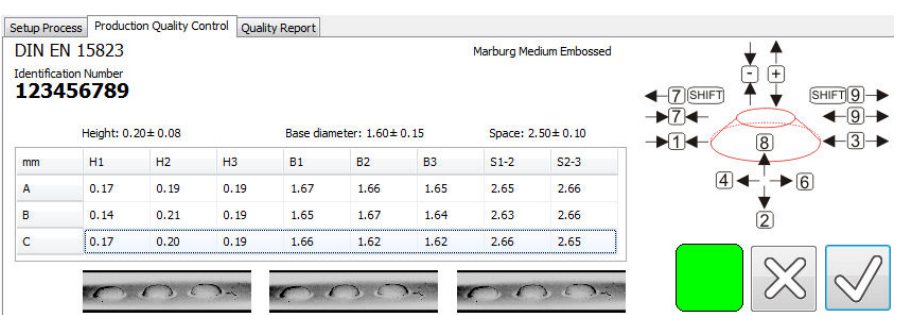

 Cliquez sur « OK » pour créer la fiche de qualité de l'étui. La fiche de qualité est affichée et peut être imprimée.

 $\chi$  Cliquez « Annuler » pour ne pas créer de fiche.

# **Statistique**

 $\overline{\mathbb{A}_{\mathbb{A}}^{\mathbb{C}}}$ 

Ouvrez la fenêtre de statistique.

Sélectionnez la période pour la statistique en choisissant la date initiale et la date finale.

Sélectionnez le code identifiant de présentation (CIP). On peut insérer un numéro complet ou tout un groupe de numéros grâce à Wildcard comme '\*'.

 $M$ 

Cliquez sur "Statistique" pour afficher la statistique. Tous les numéros d'identification seront affichés dans une liste. La moyenne, le maximum et le minimum seront calculés et affichés dans un tableau. Les valeurs des fiches de qualité seront affichées dans une graphique.

## *Sélectionner et afficher une fiche*

Cliquez avec le bouton gauche de la souris sur une position dans la graphique. La fiche associée sera affichée automatiquement et peut être imprimée.

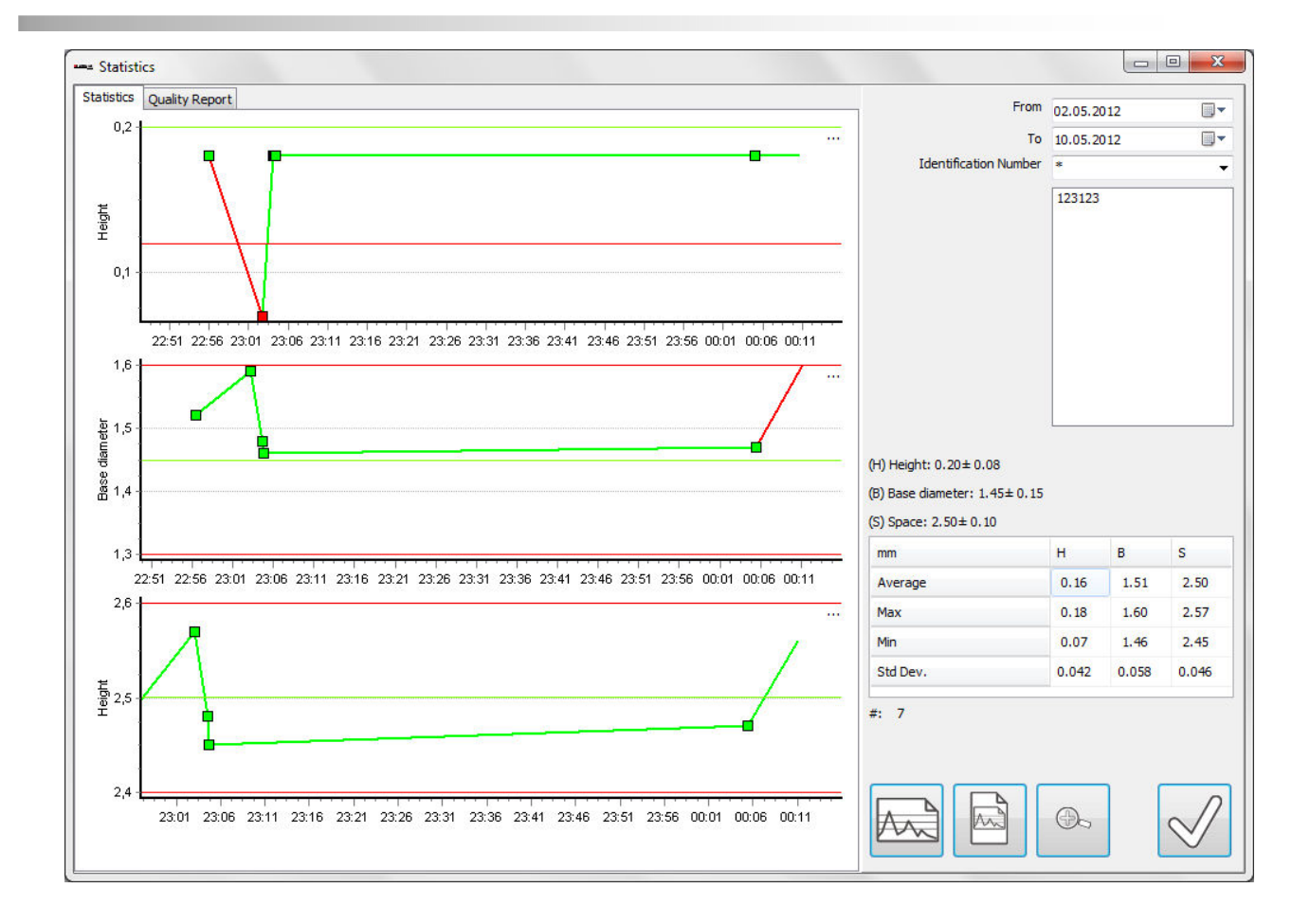